# **Ćwiczenie 0. SIEMENS S7 1200 z panelem operatorskim – konfiguracja sprzętu**

## **Cel ćwiczenia**

Zapoznanie się ze środowiskiem TIA PORTAL: konfiguracja hadrware'u i uruchomienie prostego programu sterowania logicznego z aplikacją SCADA.

## **Proponowany sposób wykonania ćwiczenia:**

# **1. Konfiguracja sprzętu**

- Uruchomić TIA, otworzyć nowy projekt pod dowolną nazwą.
- Dokonać przykładowej konfiguracji sprzętu dla budowanej aplikacji zgodnie z konfiguracją rzeczywistych sterowników w laboratorium. Konfiguracja jest podana w tabeli 1.1
- CPU należy dodać na etapie kreacji nowego projektu, jest ona do znalezienia w zakładce: **Add new device\SIMATIC S7 1200 CPU** i tam znaleźć właściwą.
- Panel HMI: **Add new device\HMI\ SIMATIC SIMATIC Basic Panel** i tam znaleźć właściwy (nr w tabeli 1.1).
- Pozostałe moduły należy znaleźć w katalogu w zakładce **Hardware catalog** (jest po prawej stronie z boku). Mogą one być dołączane po wyborze opcji "Device Configuration", switch po wyborze opcji "Topology view"

UWAGA! Podczas wyboru każdego elementu zwracać uwagę na numer katalogowy bo tylko on jednoznacznie określa dany element!

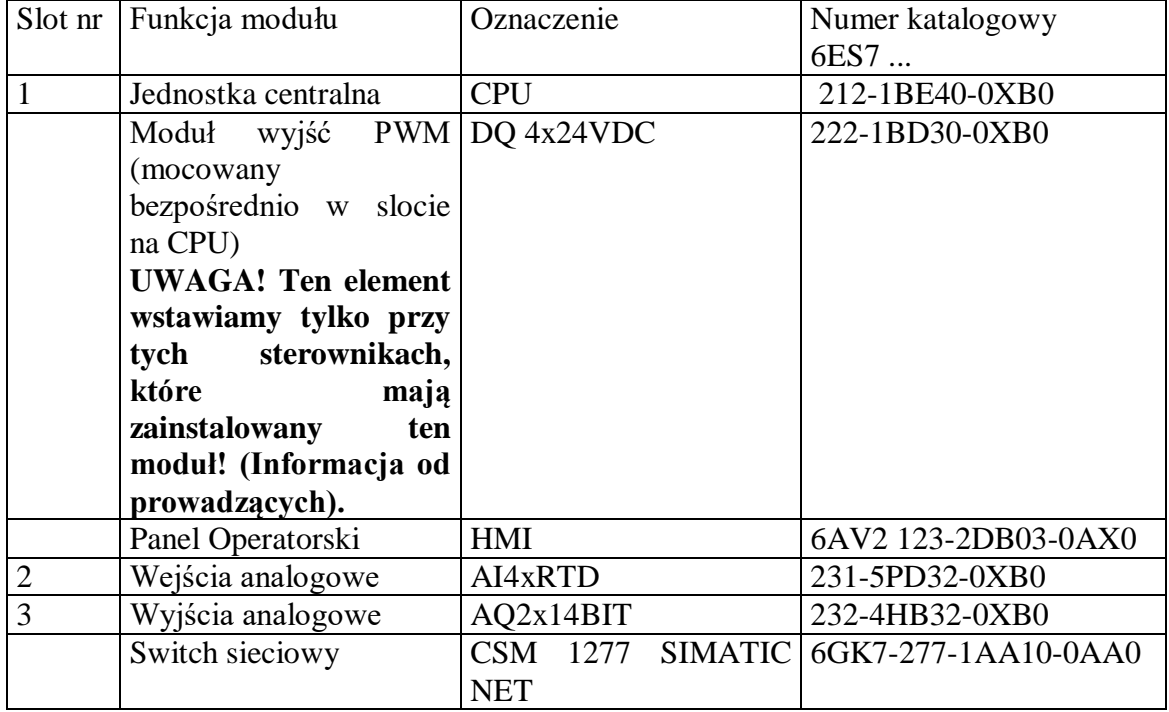

Tabela 1.1. Konfiguracja sprzętu

Dokonać konfiguracji kolejno poszczególnych modułów:

## Jednostka centralna (slot 1):

Konfiguracja portu sieciowego: Profinet Interface [X1]: dodać nową podsieć, wybrać opcję ustawienia adresu IP w projekcie (jest proponowany domyślny, zostawiamy go).

Czas cyklu CPU: pozostawiamy domyślny 150 [ms].

Wejście PWM (UWAGA! Tylko przy tych stanowiskach z zainstalowanym modułem PWM): aktywujemy generator PWM1, sygnał typu PWM, czas cyklu 100[ms], podstawowe wypełnienie: 50%, adres wyjścia: %Q4.0, zapisujemy i pamiętamy identyfikator sprzętu: 265 (będzie potrzebny do aktywacji FB współpracującego z tym generatorem – ćwiczenie z lewitacją powietrzną).

## Moduł wejść analogowych (slot 2):

Na wszystkich kanałach ustawić typ czujnika: termometr rezystancyjny połączony 4 przewodowo, Pt 100 standard Range, skala w stopniach Celsiusza, filtracja: słaba, sygnalizacja uszkodzenia przewodu – nieaktywna. Sprawdzić zakresy adresów wejściowych: (%IW) od 96 do 103

## Moduł wyjść analogowych (slot 3)

W obu kanałach w zakładce AQ2 /Outputs ustawić typ sygnałów wyjściowych: napięcie 0- 10V, przy STOP CPU przełączyć na wartość zastępczą: 2.5V. W zakładce "I/O Tags" odczytać i zapamiętać adresy poszczególnych wyjść, powinny być: (%QW) od 112 do 115.

UWAGA: Tu jest podana tylko wstępna konfiguracja. Przy poszczególnych ćwiczeniach będzie ona musiała być rozbudowywana (będzie to podane w instrukcjach).

## **Panel operatorski**

Na etapie konfiguracji sprzętu nie wymaga on dodatkowych czynności.

#### **Switch sieciowy**

Nie wymaga dodatkowych działań podczas konfiguracji sprzętu.

Po wprowadzeniu wszystkich elementów należy je połączyć w sieć zgodnie ze schematem:

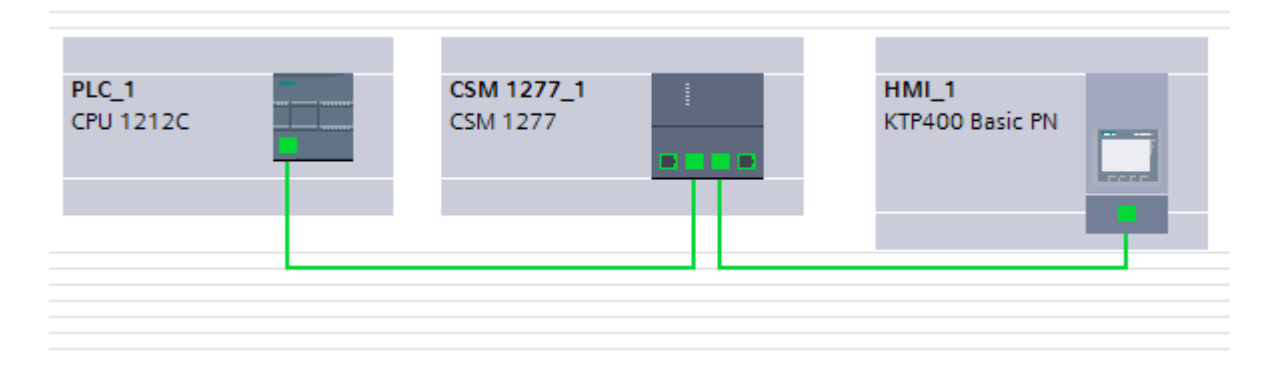

## **2.Prosty program sterowania logicznego**

Program ma być zbudowany, załadowany i uruchomiony na rzeczywistym zestawie sterownikowym z panelem, testy należy wykonać z użyciem panelu.

#### **Algorytm sterowania**

Otworzyć tabelę z nazwami symbolicznymi: PLC Tags" i zdefiniować nazwy zmiennych użytych do testów. Jak adresy wejść wpisać np. %M0.0, %M0 .1, %M0 .2, %M0.3 i nazwy odpowiednio: "start" "gotów" "awaria" "stop". Są to zmienne wewnętrzne PLC, które będą ustawiane poprzez przyciski na panelu (W typowej sytuacji są to wejścia binarne). Jako adresy wyjściowe należy użyć: %Q0.0 - "napęd ON", jako %Q0.1 - "praca". Wyjścia mają być możliwe do obserwacji na panelu poprzez animacje odpowiednich elementów graficznych, np lampek.

W projekcie otworzyć plik źródłowy bloku organizacyjnego OB1 (Ob1 - Main). Z wykorzystaniem styków i cewek zrealizować funkcje logiczne:

## **Napęd ON = gotow & start & NOT awaria**

## **praca=napęd ON**

WSKAZÓWKI: iloczyn logiczny realizujemy jako szeregowe połączenie styków, sumę realizujemy jako połączenie równoległe. Zmienna wejściowa wprost to styk normalnie otwarty, zmienna zanegowana to styk normalnie zamknięty. Zmienna wyjściowa wprost to cewka zwykła, zmienna wyjściowa zanegowana to cewka negująca. Każde wyjście to osobny szczebel w schemacie drabinkowym.

## **Aplikacja SCADA na panelu operatorskim**

Dodać do projektu panel operatorski (HMI\_1) i otworzyć domyślny ekran aplikacji (Screen\_1). Zdefiniować na tym ekranie możliwość zadawania wartości zmiennych **gotow**, **start i awaria.** Przykładowo:

Zmienną **gotow** przypisać do standardowego przycisku (Libraries/Buttons-and-Switches/Master Copies/Pushbutton (wybrać jeden). Otworzyć własności przycisku (zaznaczyć go, przycisnąć przycisk "float" obok "properties") powiązać go z **gotow**.

Zmienną **start** powiązać z przyciskiem funkcyjnym F1: Propoerties/Events/Press Key: Edit bits/ SetBit **start.**

Do zmiennej **awaria** przypisać grzybek bezpieczeństwa (Pusbutton Emergency).

Zmienną wyjsciową **naped\_ON** powiązać z lampką sygnalizacyjną zbudowaną samodzielnie np. z podstawowego obiektu typu elipsa: (Float/basic objects): Animations/Appearance: zdefniować **naped\_ON** i z wartością 0 skojarzyć kolor np. czerwony a z wartością 1 skojarzyć kolor zielony.

Dodać podpisy do zmiennych z użyciem elementarnego pola tekstowego. W przypadku podpisu zmiennej **naped\_ON** zdefiniować, żeby podpis pojawiał się tylko wtedy, gdy napęd jest uruchomiony: "naped wlaczony": add new animation/visibility/ i zakres od 1 do 1. W przypadku pozostałych zmiennych podpisy pozostawić statyczne (nie wiązać ich z żadnymi animacjami).

Zbudowany program załadować na sterownik i panel, sprawdzić działanie zadając odpowiedni wartości na wejścia i obserwując wyjścia. Działanie programu należy obserwować dwiema metodami (muszą oczywiście dać ten sam wynik):

1.Poprzez obserwację działania elementów na ekranie animujących wartości wyjścia,

2. Poprzez obserwację w trybie "On Line" zachowania się napisanego programu w oknie, w którym został wpisany.

#### **Alternatywna realizacja algorytmu sterowania (jak wystarczy czasu)**

Zrealizować funkcję logiczną opisaną wcześniej z użyciem cewek: ustawiającej i kasującej, przy założeniu, że: załączenie odbywa się z użyciem przycisku **start**, a wyłączenie z użyciem przycisku "stop" skojarzonego ze zmienną **stop**. Zmienną **napęd\_ON** przy starcie należy powiązać z cewką ustawiającą S (Set), a przy zatrzymaniu z cewką kasującą R (Reset). Zaobserwować różnice w działaniu: przy wersji pierwszej warunek musi być spełniony cały czas, w wersji 2 należy załączyć jednym przyciskiem, a wyłączyć drugim.

#### **Zakres wiadomości na kolokwium**

Elementy organizacyjne oprogramowania wg normy: funkcje (FC) i bloki funkcyjne (FB) oraz charakterystyczne dla systemu SIEMENS: bloki organizacyjne (OB), Bloki Danych (DB) i Typy Danych PLC. Zasady adresacji danych w systemie SIEMENS. Typy danych i zmiennych w systemach PLC. Podstawowe elementy języka drabinkowego: styki, cewki i komparatory oraz ich interpretacja.

#### **Sprawozdanie**

Sprawozdanie powinno zawierać: schemat i opis konfiguracji sprzętu, schemat drabinkowy realizacji zadania oraz opis zmiennych aplikacji SCADA. Do przygotowania sprawozdania można wykorzystać narzędzia w TIA PORTAL pozwalające na wygenerowanie pdfa z konfiguracji sprzętu oraz plików źródłowych oprogramowania: otworzyć plik źródłowy bloku OB1 lub ekranu 1 w HMI odpowiednio, zaznaczyć opcję print, własności: compact. Drukarka: Microsoft XPS Document Writer, druk do pliku we wskazanej lokalizacji.

## **Zalecana literatura:**

J.Kwaśniewski: "Sterowniki SIMATIC S7-1200 w praktyce inżynierskiej"

J.Kwaśniewski: "Język tekstu strukturalnego w sterownikach SIMATIC S7-1200 i S7-1500"

J.Kwaśniewski: "Sterowniki PLC w praktyce inżynierskiej"

T. Gilewski: "Podstawy programowania sterowników SIMATIC S7-1200 w języku SCL"